## **Panduan Penggunaan Sistem Informasi Akademik Mahasiswa (mahasiswa.atmaluhur.ac.id)**

## **1. KRS Online (Mahasiswa)**

KRS Online digunakan untuk pengisian matakuliah dan waktu kuliah yang diambil oleh mahasiswa dalam 1 semester pada suatu tahun ajaran. KRS Online dapat diisi oleh Dosen Penasehat Akademik mahasiswa maupun Kaprodi dan Sekprodi mahasiswa yang bersangkutan. Selain itu, KRS Online juga dapat diisi oleh mahasiswa yang dimaksud.

Silahkan melihat panduan penggunaan di bawah ini untuk menggunakan sistem informasi akademik mahasiswa di STMIK Atma Luhur Pangkalpinang.

#### **a. Pendaftaran Akun**

Buka alamat [http://mahasiswa.atmaluhur.ac.id,](http://mahasiswa.atmaluhur.ac.id/) kemudian klik **daftar**. Isi data yang diminta pada formulir yang disediakan sesuai data yang gunakan saat Anda mendaftar kuliah di Atma Luhur, Password dan E-mail digunakan untuk informasi login Anda.

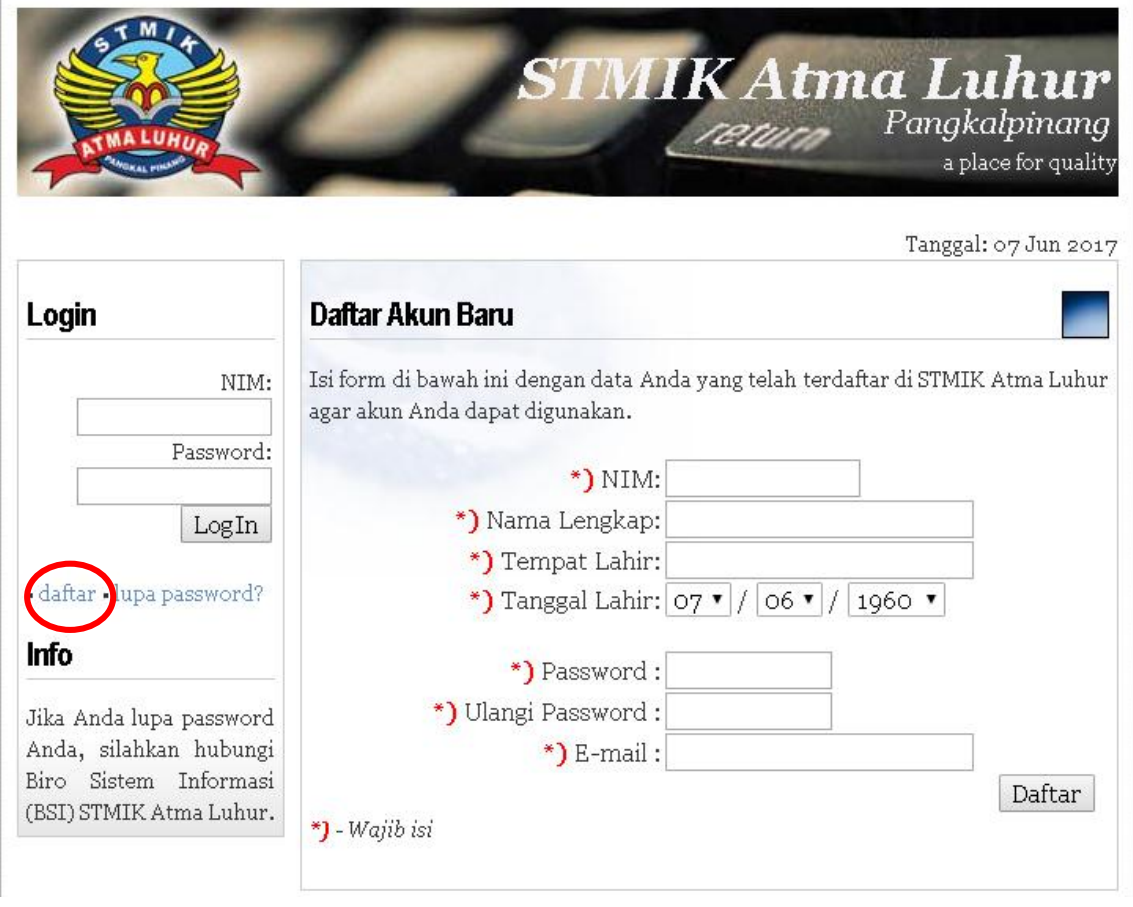

## Gambar 1. Daftar Akun Baru

Setelah mengisi data yang diminta pada formulir pendaftaran, klik tombol **Daftar**.

# Daftar Akun Baru

Isi form di bawah ini dengan data Anda yang telah terdaftar di STMIK Atma Luhur agar akun Anda dapat digunakan.

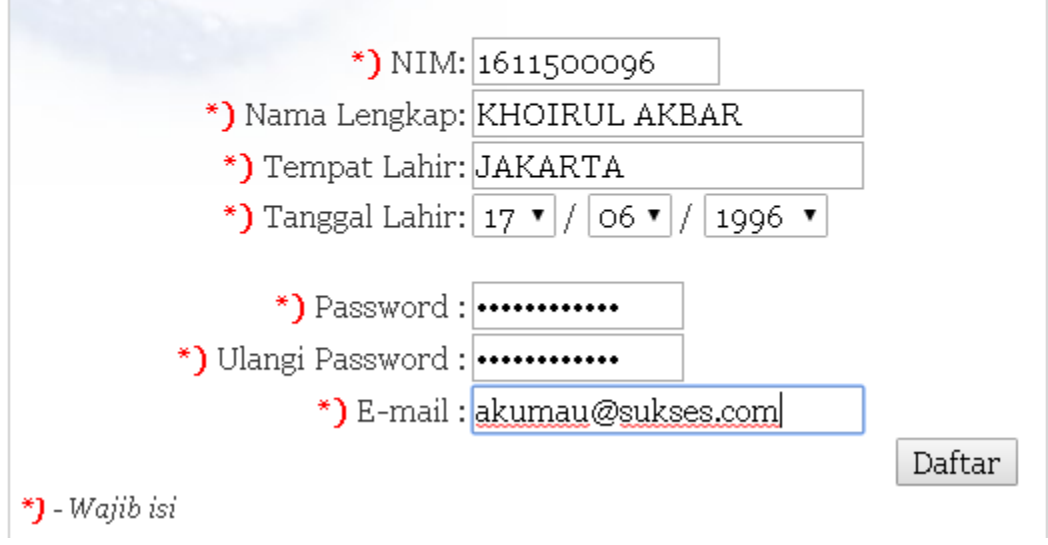

Gambar 2. Pengisian Formulir Daftar Akun Baru

Anda akan menjumpai pesan pendaftaran berhasil atau gagal, jika sudah berhasil mendaftar. Selanjutnya, silahkan login menggunakan NIM dan Password yang telah dibuat.

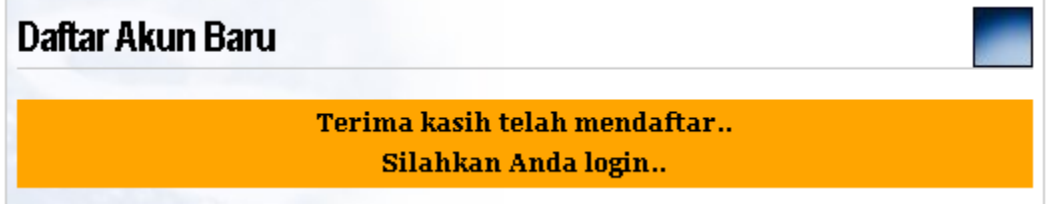

Gambar 3. Daftar Akun Baru Berhasil

## **b. Login**

Setelah mendaftar, Anda dapat menggunakan sistem akademik mahasiswa dengan mengetik NIM dan password pada bilah sebelah kiri halaman [http://mahasiswa.atmaluhur.ac.id.](http://mahasiswa.atmaluhur.ac.id/) Jika sudah mengetik NIM dan Password saat Anda melakukan pendaftaran, klik tombol **LogIn**.

Jika NIM dan Password anda valid, akan ditampilkan dashboard untuk aktifitas akademik mahasiswa.

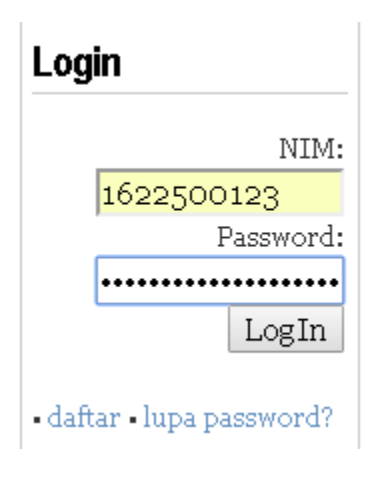

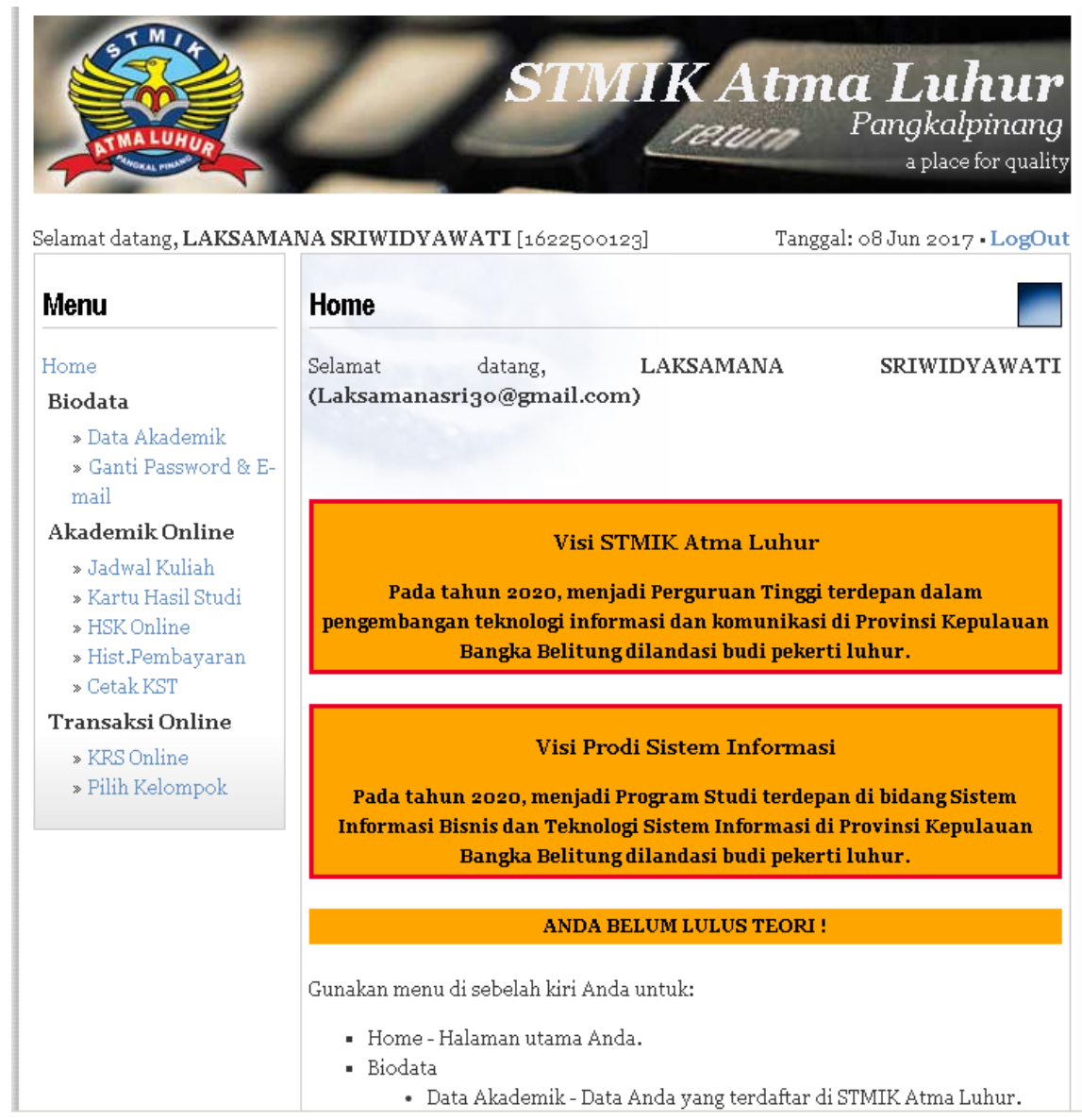

Gambar 4. Dashboard Sistem Akademik Mahasiswa

## **c. Pengisian KRS**

Mahasiswa dapat mengisi KRS secara online sesuai tanggal yang sudah ditentukan untuk mengisi KRS, caranya cukup dengan mengklik link **KRS Online**.

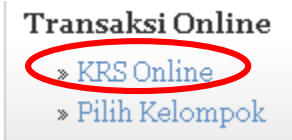

[http://mahasiswa.atmaluhur.ac.id/mhs\\_pilthajar.php?id=7](http://mahasiswa.atmaluhur.ac.id/mhs_pilthajar.php?id=7) dan

akan memanggil file mhs\_pa.php

Pilih Tahun Ajaran dan Semester pengisian KRS, kemudian klik tombol Tampilkan!.

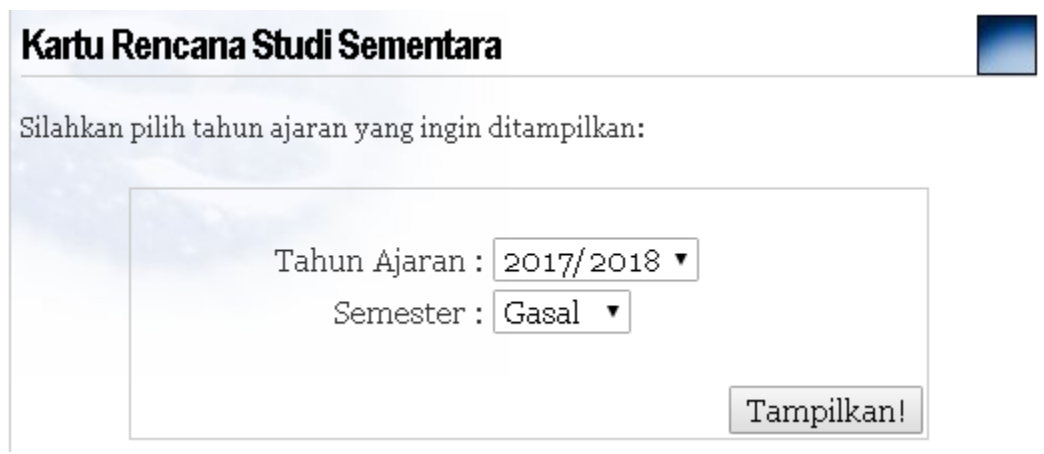

Gambar 5. Pemilihan Tahun Ajaran dan Semester Pengisian KRS

Setelah mengklik tombol Tampilkan!, Anda akan menjumpai formulir pemilihan waktu kuliah dari matakuliah tayang sesuai yang ditentukan oleh Program Studi Anda. Pilih waktu kuliah dengan mengklik Pagi atau Sore. Jika sudah selesai memilih waktu kuliah, klik tombol **Isi KRS**. Catatan: untuk menambah atau mengurangi matakuliah yang diambil, hubungi Dosen PA masing-masing.

| Kartu Rencana Studi Sementara                                                                                                    |               |                                                                                                    |                                 |            |
|----------------------------------------------------------------------------------------------------|---------------|----------------------------------------------------------------------------------------------------|---------------------------------|------------|
|                                                                                                    |               | Semester Gasal 2017/2018                                                                                     |                                 |            |
|                                                                                                    |               | • Untuk <b>menambah atau mengurangi</b> Matakuliah yang diambil, <u>hubungi</u><br>Dosen PA `masing-masing`. |                                 |            |
| NIM<br>: 1622500123<br>Jenjang<br>: LAKSAMANA SRIWIDYAWATI_Semester<br>Nama<br>Tempat, Tanggal Lahir : PALEMBANG, 30-11-1997<br>Program Studi : SISTEM INFORMASI |               |                                                                                                    | : Strata 1<br>: Gasal 2017/2018 |            |
| No.                                                                                                    | Kode          | Matakuliah                                                                                                   | Waktu<br>Kuliah                 | <b>SKS</b> |
|                                                                                                    |               | 1   MT202   Sistem Operasi                                                                                   | Sore ▼                          | з          |
|                                                                                                    |               | 2 MT103 Bahasa Indonesia                                                                                     | Pagi ▼                          | 2          |
|                                                                                                    |               | 3 MT701 Statistik Probabilitas                                                                               | Pagi ▼                          | з          |
| $\overline{4}$                                                                                                    |               | IS301 Konsep Sistem Informasi                                                                                | Sore ▼                          | 2          |
|                                                                                                    | 5 MT102 Agama |                                                                                                    | Pagi ▼                          | 2          |
|                                                                                                    |               | 6 IS501 Analisa Proses Bisnis                                                                                | Pagi ▼                          | 2          |
| 7                                                                                                    |               | IS401 Arsitektur Komputer                                                                                    | Sore ▼                          | з          |
|                                                                                                    |               |                                                                                                    | Total SKS:                      | 17         |

Gambar 6. Pengisian KRS Online Mahasiswa

#### **d. Mengubah KRS**

Setelah melakukan pengisian KRS, Anda dapat mengubah KRS dengan cara yang sama seperti Pengisian KRS. Anda dapat mengganti waktu kuliah pada KRS yang sudah Anda isi dengan mengklik kembali menu KRS Online, kemudian memilih tahun ajaran dan semester yang berjalan.

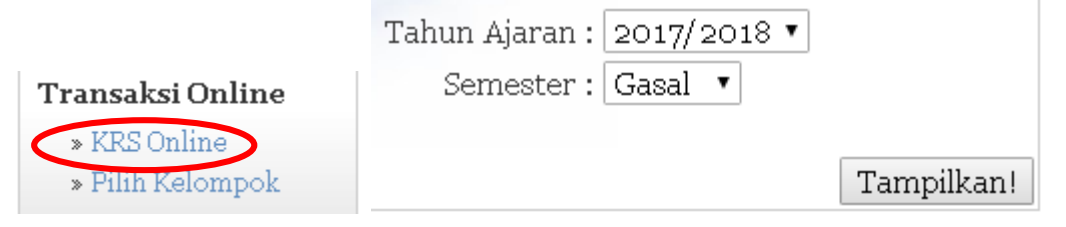

Setelah Anda mengklik tombol Tampilkan!, akan muncul daftar matakuliah pada KRS berserta waktu kuliah mengikuti waktu kuliah yang sudah Anda isi sebelumnya.

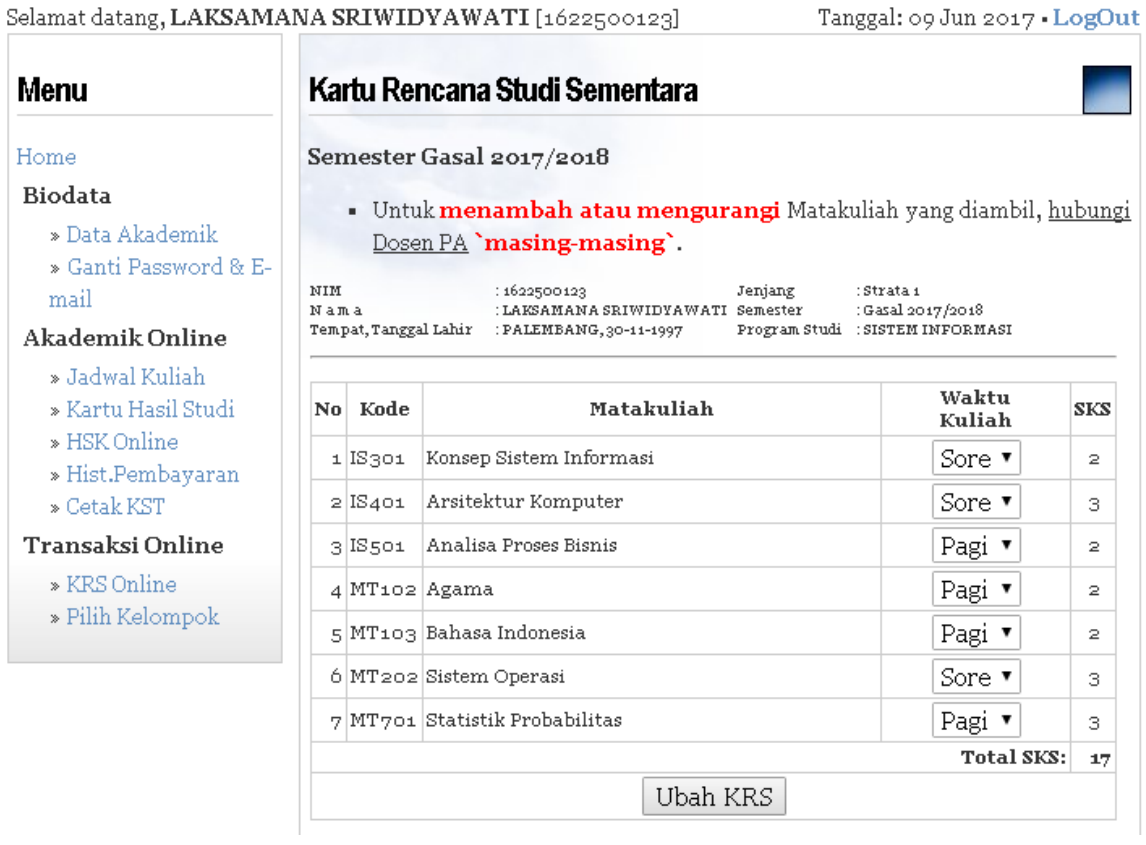

Gambar 7. Tampilan Sebelum Ubah KRS

Silahkan ganti waktu kuliah Anda dan jika sudah selesai klik Ubah KRS.

Selamat datang, LAKSAMANA SRIWIDYAWATI [1622500123] Tanggal: 09 Jun 2017 . LogOut Kartu Rencana Studi Sementara **Menu** Home Semester Gasal 2017/2018 **Biodata** · Untuk menambah atau mengurangi Matakuliah yang diambil, hubungi » Data Akademik Dosen PA 'masing-masing'. » Ganti Password & E-NIM : 1622500123  ${\tt Jenjang}$  $\,:\!$  Strata  $\scriptstyle \!1$ mail Semester : Gasal 2017/2018<br>Program Studi : SISTEM INFORMASI Akademik Online » Jadwal Kuliah Waktu SKS » Kartu Hasil Studi No Kode Matakuliah Kuliah » HSK Online 1 IS301 Konsep Sistem Informasi Pagi ▼  $\bar{z}$  $*$  Hist.Pembayaran 2 IS401 Arsitektur Komputer Pagi ▼ З » Cetak KST Transaksi Online 3 IS501 Analisa Proses Bisnis Pagi v  $\bar{z}$ » KRS Online 4 MT102 Agama Pagi ▼  $\overline{z}$ » Pilih Kelompok 5 MT103 Bahasa Indonesia Pagi v  $\bar{z}$ 6 MT202 Sistem Operasi Pagi v З  $7$  MT701 Statistik Probabilitas Pagi ▼ З Total SKS:  $17$ Ubah KRS

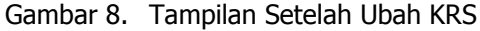

Entry KRS dan Ubah KRS Mahasiswa yang entry dari awal Selesai. Untuk Kasus Entry KRS Online mahasiswa yang lain, silahkan lihat di bawah.

## **2. Percobaan Entry KRS Mahasiswa**

1611500079

Status:

- Mahasiswa Aktif S1 TI
- Belum Mengentry KRS
- IPK/IPS di atas 3.00

Hasil:

 Tampil matakuliah dengan SKS maksimal khusus untuk semester berjalan mahasiswa yang bersangkutan sesuai yang ditentukan program studi pada semester berjalan.

Selamat datang, POBERTH FUSTON [1611500079]

Tanggal: 09 Jun 2017 - LogOut

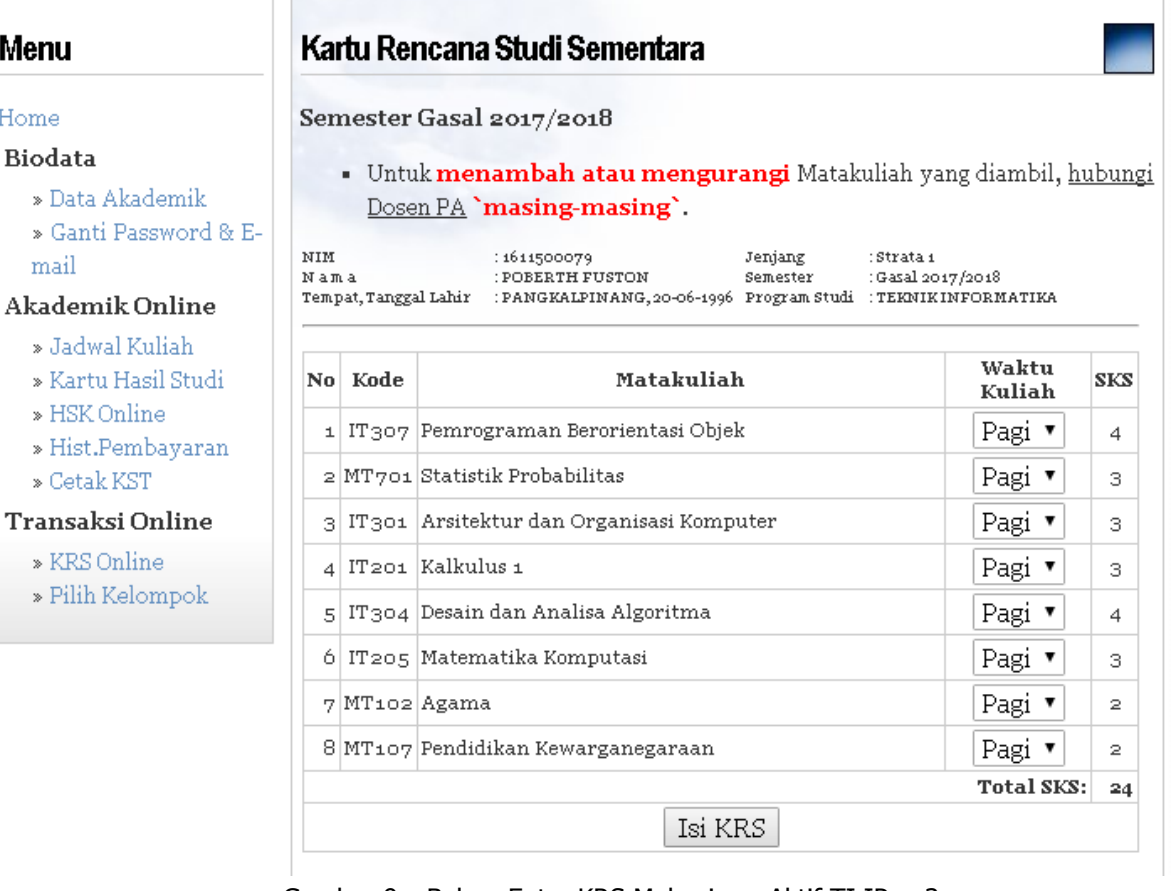

Gambar 9. Belum Entry KRS Mahasiswa Aktif TI IP > 3

Status:

- Mahasiswa Aktif S1 SI
- Sudah Mengentry KRS dan Mencetak Kwitansi di Bagian Keuangan

Hasil:

Tampil pesan tidak dapat melakukan perubahan KRS karena sudah mencetak kwitansi.

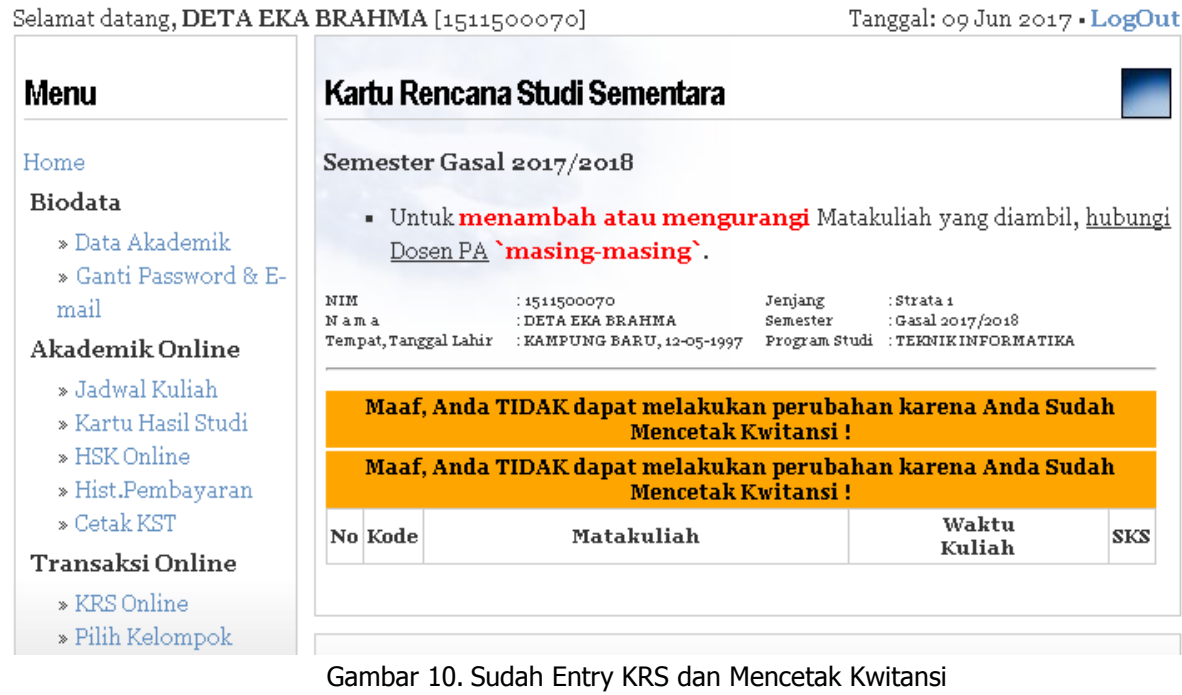

Status:

- Mahasiswa Aktif D3 MI
- Belum Mengentry KRS
- $\bullet$  IPK > 3.00

Hasil:

 Tampil matakuliah dengan SKS maksimal khusus untuk semester berjalan mahasiswa yang bersangkutan sesuai yang ditentukan program studi pada semester berjalan.

Selamat datang, ERA FARDILA [1622300007]

Tanggal: 09 Jun 2017 - LogOut

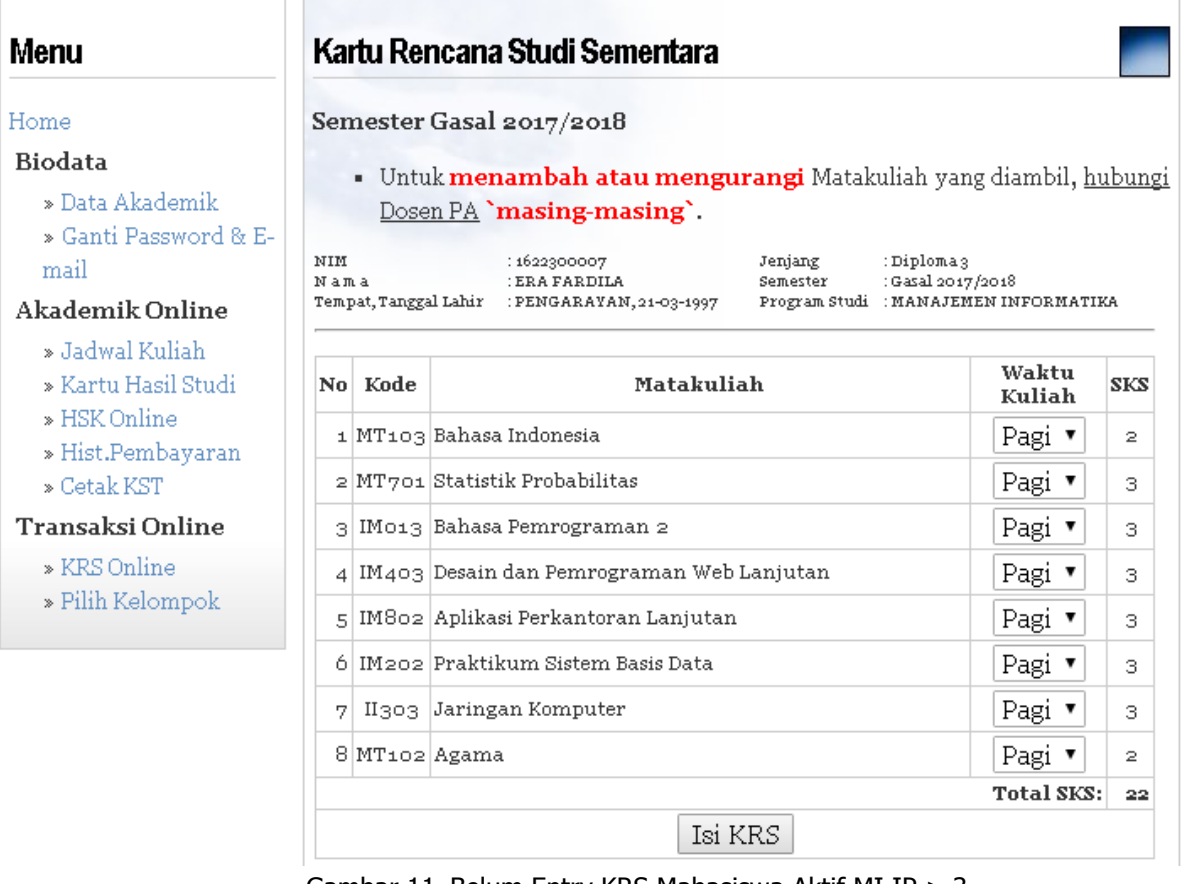

Gambar 11. Belum Entry KRS Mahasiswa Aktif MI IP > 3

Status:

- Lulusan S1 TI atau Tidak kuliah disemester sebelumnya
- Belum Mengentry KRS

Hasil:

Tampil pesan yang menyatakan belum aktif kembali

 $\bullet$  Tidak bisa melakukan Entry KRS secara Online<br>Selamat datang, RENDY RIAN CHRISNA PUTRA [0911500127]

Tanggal: 09 Jun 2017 - LogOut

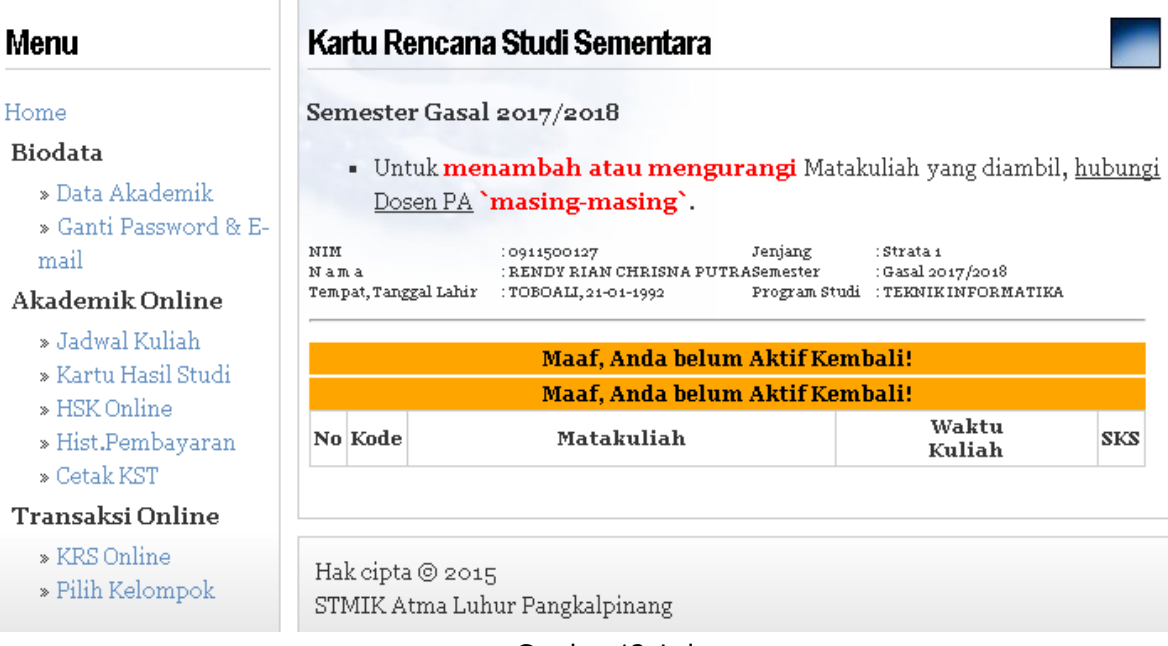

Gambar 12. Lulusan

Status:

- Mahasiswa aktif sedang Skripsi
- Mahasiswa sudah mengambil seluruh matakuliah yang harus ditempuh

Hasil:

Tidak tampil matakuliah

Selamat datang, REZKY YURANDA [1211500088] I E

Tanggal: 09 Jun 2017 - LogOut

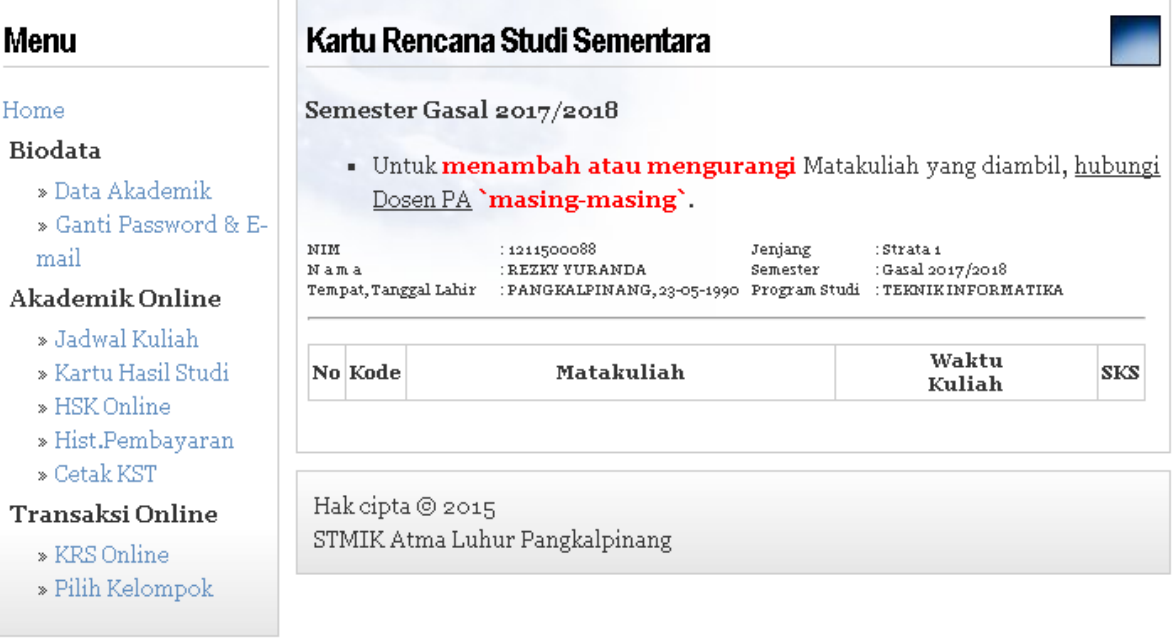

Gambar 13. Mahasiswa Aktif sedang Skripsi / Tugas Akhir

## **3. Kontak**

Jika Anda menemukan masalah dalam menggunakan sistem akademik mahasiswa, hubungi Yohanes Setiawan di R. BSI.